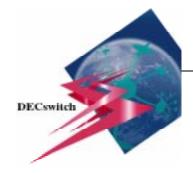

# DECswitch 900EE Quick Start

This card explains how to quickly install and configure the DECswitch 900EE module. The intended audience is the person that will install and configure this module. Check the boxes ✓ after completing each step. You need the following items to install this product:

- DECswitch 900EE module.
- DEChub 900 MultiSwitch, a DEChub ONE, or a DEChub ONE-MX docking station.
- Phillips head screwdriver (DEChub ONE docking station only)
- Setup port device (PC or terminal).
- Setup port cable and (optionally) an adapter.
- You must know the IP address, subnet mask, and community string before you begin.

For detailed instructions and important safety information, see the *DECswitch 900EE Installation and Configuration* manual, or the *DEChub ONE Installation* manual, or the *DEChub ONE-MX Installation* manual.

### Install the Module (Choose A or B)

#### A. Installing the Module into a DEChub ONE or DEChub ONE-MX:

If further detail is needed to perform any of the following steps, refer to the *DEChub ONE* or the *DEChub ONE-MX Installation* manual.

| the | DE | Chub C | ONE- | MX Installation manual.                                                                                                    |  |  |  |
|-----|----|--------|------|----------------------------------------------------------------------------------------------------|--|--|--|
|     | 1) |        |      | e AC power to the DEChub ONE or DEChub ONE-MX Docking Station ected.                                                                                                    |  |  |  |
|     | 2) | For a  | DEC  | Chub ONE:                                                                                                    |  |  |  |
|     |    |        | a)   | Place the module on a flat surface (table).                                                                                                    |  |  |  |
|     |    |        | b)   | Use a Phillips-head screwdriver to loosen the screw and L-bracket from the DEChub ONE.                                                                                    |  |  |  |
|     |    |        | c)   | Gently seat the module into the DEChub ONE and tighten the screw.                                                                                                    |  |  |  |
|     | 3) | For a  | DEC  | Chub ONE-MX:                                                                                                    |  |  |  |
|     |    |        | a)   | Place the module on a flat surface (table).                                                                                                    |  |  |  |
|     |    |        | b)   | Gently seat the module into the DEChub ONE-MX until the tab engages.                                                                                                    |  |  |  |
|     |    |        | c)   | Align the screw holes on the table top mount bracket with the holes on the DEChub ONE-MX and on the network module. Attach the bracket using three #6-32 pan-head screws. |  |  |  |

|                                                         |  |    | Install the Module (Continued)                                                                                                    |  |  |  |  |
|---------------------------------------------------------|--|----|----------------------------------------------------------------------------------------------------|--|--|--|--|
|                                                         |  | 4) | Connect AC power to the DEChub ONE or the DEChub ONE-MX and all AUI and/or UTP/ScTP cables to the module as required for your configuration.                                                                                                    |  |  |  |  |
| B. Installing the Module into a DEChub 900 MultiSwitch: |  |    |                                                                                                    |  |  |  |  |
|                                                         |  |    | cail is needed to perform any of the remaining steps in this document, refer to the 200EE Installation and Configuration manual.                                                                                                    |  |  |  |  |
|                                                         |  | 1) | Look at the back of the DECswitch 900EE and check power availability by comparing the power ratings on the module's power rating tag with those shown as available on the Hub Manager status display. If there is insufficient power available, you must add another power supply to the DEChub 900 MultiSwitch. |  |  |  |  |
|                                                         |  | 2) | Seat the module into the DEChub 900 MultiSwitch.                                                                                                    |  |  |  |  |
|                                                         |  | 3) | If power is available, the module's Power LED lights. When the module completes its self-test, the Module OK LED lights. If these LEDs do not light, refer to [Appendix A].                                                                                                    |  |  |  |  |
|                                                         |  | 4) | Connect all AUI and/or UTP/ScTP cables to the module as required for your configuration.                                                                                                    |  |  |  |  |
|                                                         |  |    | Install the Setup Port Cable                                                                                                    |  |  |  |  |
| 9                                                       |  | 1) | Select the appropriate cable and, if necessary, an adapter for your setup port device. In general, this will be a BN24H-xx cable (where xx is the length of the cable in meters) and an H8571-J (6-pin MMJ to 9-pin D-Sub connector) or H8575-A (6-pin MMJ to 25-pin D-Sub connector) adapter.                   |  |  |  |  |
|                                                         |  | 2) | Ensure that the transmit and receive baud rates on the setup port device are set to 9600 baud.                                                                                                    |  |  |  |  |
|                                                         |  | 3) | Connect one end of the cable into the setup port of either the DEChub ONE, or the DEChub ONE-MX, or the DEChub 900 MultiSwitch. Plug the other end of the cable directly into the setup port device or, if necessary, into an adapter that connects to the setup port device.                                    |  |  |  |  |

## Configure the Module (Choose A or B)

### A. Configuring the Module in a DEChub ONE or DEChub ONE-MX:

If further detail is needed to perform any of the steps in this section, refer to the *DECswitch 900EE Installation and Configuration* manual. [Chapter 4]

|   | 1) | Press <b>Return</b> on your setup port device until the DECswitch 900EE INSTALLATION menu appears.                       |    |                                                                                                    |  |  |  |  |
|---|----|----------------------------------------------------------------------------------------------------|----|----------------------------------------------------------------------------------------------------|--|--|--|--|
|   | 2) | Type <b>3</b> if you want to show the current settings. Press <b>Return</b> to return to the main Installation menu.     |    |                                                                                                    |  |  |  |  |
| 2 | 3) | Type <b>4</b> to perform an IP configuration, and complete one or more of the follosteps from the IP CONFIGURATION menu: |    |                                                                                                    |  |  |  |  |
| J |    |                                                                                                    | a) | Type 1 to set the SNMP read/write community. Type the <b>community string</b> . Press <b>Return</b> to return to the IP CONFIGURATION menu.                                                                                       |  |  |  |  |
|   |    |                                                                                                    | b) | Type <b>4</b> to set the in-band interface IP address. Type the <b>IP address</b> , <b>Subnet Mask</b> , and <b>Default Gateway</b> values for the in-band interface. Press <b>Return</b> to return to the IP CONFIGURATION menu. |  |  |  |  |
|   |    |                                                                                                    | c) | Type <b>5</b> to set the out-of-band interface IP address. Type the <b>IP address</b> and <b>Subnet Mask</b> values for the out-of-band interface. Press <b>Return</b> to return to the IP CONFIGURATION menu.                    |  |  |  |  |
|   |    |                                                                                                    | d) | Type 7 to return to the main Installation menu.                                                                                                    |  |  |  |  |
|   | 4) | Type 7 to configure your out-of band port speed. Complete the following steps:                                           |    |                                                                                                    |  |  |  |  |
|   |    |                                                                                                    | a) | Type the number associated with your port speed as shown on the menu.                                                                                                    |  |  |  |  |
|   |    |                                                                                                    | b) | Press <b>Return</b> to return to the main menu.                                                                                                    |  |  |  |  |
|   | 5) | • •                                                                                                    |    | onfigure the Module-Specific Options to set the Ethernet configuration, re the IPX switch. Complete one or more of the following steps:                                                                                           |  |  |  |  |
|   |    |                                                                                                    | a) | Type 1 to set Ethernet configuration.                                                                                                    |  |  |  |  |
|   |    |                                                                                                    | b) | Type 2 to configure the IPX switch.                                                                                                    |  |  |  |  |
|   |    |                                                                                                    | c) | Type 3 to return to the main menu.                                                                                                    |  |  |  |  |

### **Configure the Module** (Continued)

### B. Configuring the Module in a DEChub 900 MultiSwitch:

If further detail is needed to perform any of the steps in this section, refer to the *DECswitch 900EE Installation and Configuration* manual. [Chapter 5]

| Ц | 1) | Press the <b>Return</b> key on your setup port device until the DEChub 900 MultiSwitch menu appears.                                                               |    |                                                                                                    |  |  |  |  |
|---|----|----------------------------------------------------------------------------------------------------|----|----------------------------------------------------------------------------------------------------|--|--|--|--|
|   | 2) | Type 9 to start redirect mode.                                                                                                    |    |                                                                                                    |  |  |  |  |
|   | 3) | Type the slot number in which the module is installed and to which the console is to be redirected. A DECswitch 900EE INSTALLATION menu appears with 7 selections. |    |                                                                                                    |  |  |  |  |
|   | 4) | Type $\bf 3$ if you want to show the current settings. Press $\bf Return$ to return to the main Installation menu.                                                 |    |                                                                                                    |  |  |  |  |
|   | 5) | Type 4 to perform an IP configuration, and complete one or more of the following steps:                                                                            |    |                                                                                                    |  |  |  |  |
|   |    |                                                                                                    | a) | Type 1 to set the SNMP read/write community. Type the <b>community string</b> . Press <b>Return</b> to go to the IP CONFIGURATION menu.                                                                        |  |  |  |  |
|   |    |                                                                                                    | b) | Type <b>4</b> to set the in-band interface IP address. Type the <b>IP address</b> , <b>subnet mask</b> , and <b>default gateway</b> values. Press <b>Return</b> to return to the IP CONFIGURATION menu.        |  |  |  |  |
|   |    |                                                                                                    | c) | Type <b>5</b> to set the out-of-band interface IP address. Type the <b>IP address</b> and <b>subnet mask</b> values for the out-of-band interface. Press <b>Return</b> to return to the IP CONFIGURATION menu. |  |  |  |  |
|   |    |                                                                                                    | d) | Type 7 to return to the main Installation menu.                                                                                                    |  |  |  |  |
|   | 6) | Type 7 for Module-Specific Options to configure the IPX switch and run extended diagnostics. Complete one or more of the following steps:                          |    |                                                                                                    |  |  |  |  |
|   |    |                                                                                                    | a) | Type 1 to configure the IPX switch.                                                                                                    |  |  |  |  |
|   |    |                                                                                                    | b) | Type 2 to run extended diagnostics.                                                                                                    |  |  |  |  |
|   |    |                                                                                                    | c) | Type 3 to return to the main menu.                                                                                                    |  |  |  |  |
|   |    |                                                                                                    |    |                                                                                                    |  |  |  |  |

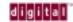

DECswitch 900EE Quick Start

Part Number: EK-DEBMP-QS. A01

August, 1996

 $\hbox{@}$  Digital Equipment Corporation, 1996. All rights reserved.